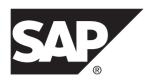

# **Installation Guide**

# SAP Sybase Event Stream Processor 5.1 SP04

Solaris

DOCUMENT ID: DC01711-01-0514-01

LAST REVISED: December 2013

Copyright © 2013 by SAP AG or an SAP affiliate company. All rights reserved.

No part of this publication may be reproduced or transmitted in any form or for any purpose without the express permission of SAP AG. The information contained herein may be changed without prior notice.

Some software products marketed by SAP AG and its distributors contain proprietary software components of other software vendors. National product specifications may vary.

These materials are provided by SAP AG and its affiliated companies ("SAP Group") for informational purposes only, without representation or warranty of any kind, and SAP Group shall not be liable for errors or omissions with respect to the materials. The only warranties for SAP Group products and services are those that are set forth in the express warranty statements accompanying such products and services, if any. Nothing herein should be construed as constituting an additional warranty.

SAP and other SAP products and services mentioned herein as well as their respective logos are trademarks or registered trademarks of SAP AG in Germany and other countries. Please see <a href="http://www.sap.com/corporate-en/legal/copyright/index.epx#trademark">http://www.sap.com/corporate-en/legal/copyright/index.epx#trademark</a> for additional trademark information and notices.

# **Contents**

| Planning Your Installation                          | 1   |
|-----------------------------------------------------|-----|
| Obtaining a License                                 |     |
| Available Licenses                                  | 3   |
| Supported Operating Systems                         | 3   |
| Supported Compilers                                 | 4   |
| Virtual Machines                                    | 5   |
| Disk Space and Memory Requirements                  | 5   |
| Temporary Installation Files                        | 6   |
| Installed Directory Structure                       | 6   |
| Before You Reinstall                                | 8   |
| Installation Scenarios                              | .11 |
| Performing a Typical Installation                   |     |
| Performing a Typical Installation in GUI Mode       | .13 |
| Performing a Typical Installation in Console        |     |
| Mode                                                | .15 |
| Performing a Custom Installation                    | .18 |
| Performing a Custom Installation in GUI Mode        | .19 |
| Performing a Custom Installation in Console         |     |
| Mode                                                | .24 |
| Running a Silent Installation                       | .30 |
| Creating a Response File                            |     |
| Using a Response File                               | .33 |
| Installing ESP Studio                               | .33 |
| Post Installation                                   | .35 |
| Linking to Your ODBC Driver Manager Library         | .35 |
| Configuring a Pluggable Authentication Module (PAM) |     |
|                                                     | .35 |
| Updating Environment Variables                      |     |
| Enabling SAP BI Authentication                      |     |
| Installing the SDK on Other Machines                |     |
| Installing the Adapter Toolkit on Other Machines    | .39 |

Installation Guide iii

### Contents

| Starting a Node or Cluster                       | 39 |
|--------------------------------------------------|----|
| Starting Sybase Control Center                   | 41 |
| Configuring the SSL Certificate                  | 42 |
| Setting Passwords or Disabling Default Login     |    |
| Accounts                                         | 43 |
| Enabling Incremental Backups                     | 45 |
| Updating from a Previous Version of Event Stream |    |
| Processor                                        | 47 |
| Updating from Version 5.0 to 5.1                 | 47 |
| Installation Location                            | 47 |
| Clearing the PATH Variable                       | 48 |
| Updating Your License                            | 48 |
| Updating from Previous 5.1 Versions              | 49 |
| Uninstalling using the Graphic Uninstaller       | 51 |
| Uninstalling using the Console                   | 53 |
| Troubleshooting                                  | 55 |
| SySAM Logging                                    | 55 |
| Installer Issues                                 |    |
| DNS Resolution                                   | 56 |
| Index                                            | 57 |

# **Planning Your Installation**

Before you install or upgrade, prepare your environment.

- Identify the components and options to install or upgrade.
- · Obtain a license.
- Ensure your system meets all requirements for your installation scenario and planned use.

# **Obtaining a License**

Before installing your product, choose a SySAM license model, determine license server information, and obtain license files.

SAP® Sybase® Event Stream Processor (ESP) is licensed through SySAM and supports both served and unserved licenses as well as sub-capacity licensing. Sub-capacity licensing is useful in virtualized environments or to license a subset of the processors available in a multiprocessor machine.

| Vendor     | Product                                                      | Platform Support                                                                                   | Virtualization Type   |
|------------|--------------------------------------------------------------|----------------------------------------------------------------------------------------------------|-----------------------|
| Sun        | Dynamic System Domains                                       | Solaris 10                                                                                         | Physical partition    |
| Sun        | Solaris Containers/Zones<br>with Solaris Resource<br>Manager |                                                                                                    | OS partition          |
| Sun        | Dynamic Logical Domain                                       | Solaris 10                                                                                         | Sun Logical partition |
| Intel, AMD | VMWare ESX Server<br>Guest OS: Solaris x64                   | VMWare ESX 3.5, ESX<br>4.0 and ESX 4.1, Guest<br>OS: RH 5.2, RH 5.5, RH 6,<br>SuSE 11, Solaris x64 | Virtual machine       |
| Intel, AMD | VMWare ESXi Server<br>Guest OS: Solaris                      | VMWare ESXi 4.1, 5.0<br>Guest OS: Solaris 10                                                       | Virtual machine       |

Table 1. SySAM Virtualization Sub-capacity Compatibility

These steps summarize the actions required to install a Sybase Software Asset Management (SySAM) license. Refer to the *Sybase Software Asset Management Users Guide* for details.

1. Choose a SySAM license model.

| License model          | Description                                                                                                    |
|------------------------|----------------------------------------------------------------------------------------------------|
| Unserved license model | Licenses are obtained directly from a license file. If you are using an unserved license, save the license file to the machine on which you install the product. |
| Served license model   | A license server manages the allocation of licenses among multiple machines.                                                                                     |

2. For the served license model, decide whether to use an existing or new license server.

The license server and your product installation do not need to share the same machine, operating system, or architecture.

- **3.** If you chose the served license model, do one of the following:
  - Install the new license server on a machine that does not have an existing license server.
  - To install on a machine that is running a SySAM 1 license server, follow migration instructions in the *Sybase Software Asset Management User's Guide* to migrate to SySAM 2.
- **4.** Before installing your product:
  - If you purchased your product from Sybase or an authorized Sybase reseller, go to the
    secure Sybase Product Download Center (SPDC) at <a href="https://sybase.subscribenet.com">https://sybase.subscribenet.com</a>
    and log in to generate license keys. The license generation process may vary slightly,
    depending on whether you ordered directly from Sybase or from a Sybase reseller.
  - If you ordered your product under an SAP® contract and were directed to download from SAP Service Marketplace (SMP), you can use SMP at <a href="http://service.sap.com/licensekeys">http://service.sap.com/licensekeys</a> to generate license keys for SAP products that use SySAM 2-based licenses.

**Note:** If your license is incorrectly generated or copied to an incorrect location, Event Stream Processor automatically enters a 30-day grace period. License errors or warnings, or both, appear only in the cluster log (not in the server log). When the 30-day grace period ends, Event Stream Processor cannot run until a suitable license is provided. For production environments, SAP strongly recommends that you configure e-mail alerts during installation so you receive messages regarding license errors or warnings before the grace period ends.

#### Next

For more information on SySAM licensing, see the *Sybase Software Asset Management Users Guide* on the Sybase Product Manuals Web site at *http://www.sybase.com/support/manuals*.

### **Available Licenses**

SAP Sybase Event Stream Processor runs on various licenses that apply to its components and most adapters. Some adapters require separate licenses.

**Table 2. Available Server License Types** 

| License | Description                                         |
|---------|-----------------------------------------------------|
| СР      | CPU license; used in production environments        |
| SF      | Standby                                             |
| DT      | Develop and Test                                    |
| AC      | OEM Production                                      |
| ВС      | OEM Standby                                         |
| EV      | Evaluation                                          |
| Unknown | Select if you are unsure of the license type needed |

Some licensable adapters support the standard SySAM 30-day grace period while others do not. If an adapter supports the grace period, you can use it unlicensed for a 30 day period. When the grace period expires, the adapter stops functioning unless you provide a valid license key.

Licensable adapters include:

| Adapter            | License Key   | Grace Period? |
|--------------------|---------------|---------------|
| Reuters Marketfeed | SY_ESP_TR_MF  | No            |
| Reuters OMM        | SY_ESP_TR_OMM | No            |
| Open               | SY_ESP_OPEN   | Yes           |
| FIX                | SY_ESP_FIX    | Yes           |

# **Supported Operating Systems**

SAP Sybase Event Stream Processor runs on specific platforms and operating systems.

| Platform Supported OS |                                             | Compiler                | JDK Version     |
|-----------------------|---------------------------------------------|-------------------------|-----------------|
| Sun-64 (SPARC)        | Solaris 10+ (minimum patch level 139555-08) | gcc 4.4.x, 4.5.x, 4.6.x | SAP JVM 7.1.011 |

| Platform                   | Supported OS                                | Compiler                | JDK Version     |
|----------------------------|---------------------------------------------|-------------------------|-----------------|
| Sun-64 (Ultra-<br>SPARC T) | Solaris 10+ (minimum patch level 137137-09) | gcc 4.4.x, 4.5.x, 4.6.x | SAP JVM 7.1.011 |
| Sun-64 (AMD/In-<br>tel)    | Solaris 10+ (minimum patch level 127128-11) | gcc 4.4.x, 4.5.x, 4.6.x | SAP JVM 7.1.011 |

The minimum required **glibc** version for all supported operating systems is 2.5.

### Libraries Required for SDKs

APIs for creating custom adapters support C/C++ and Java 1.7.

On AMD systems, the SDKs require the following . so files:

- <install dir>/ESP-5\_1/lib/libesp\_sdk\_lib.so
- <install dir>/ESP-5 1/lib/libesp system lib.so
- <install dir>/ESP-5 1/lib/libicudata.so.44
- <install dir>/ESP-5 1/lib/libicui18n.so.44
- <install dir>/ESP-5 1/lib/libicuuc.so.44

On SPARC systems, the SDKs require the following . so files:

- <install dir>/ESP-5\_1/lib/libesp\_sdk\_lib.so
- <install dir>/ESP-5\_1/lib/libesp\_system\_lib.so

The ICU libraries are not needed because they are statically linked at build time.

## **Supported Compilers**

For creating clients that communicate with Event Stream Processor servers using the SDK, these compilers are supported.

Table 3. Supported C SDK Compilers

| Platform               | Compiler Versions       |
|------------------------|-------------------------|
| Sun-64 (AMD/Intel)     | gcc 4.6.x, 4.5.x, 4.4.x |
| Sun-64 (SPARC)         | gcc 4.6.x, 4.5.x, 4.4.x |
| Sun-64 (SPARC Ultra T) | gcc 4.6.x, 4.5.x, 4.4.x |

Table 4. Supported Java SDK Compilers

| Platform               | Compiler Versions |
|------------------------|-------------------|
| Sun-64 (AMD/Intel)     | JDK 1.6 or 1.7    |
| Sun-64 (SPARC)         | JDK 1.6 or 1.7    |
| Sun-64 (SPARC Ultra T) | JDK 1.6 or 1.7    |

### **Virtual Machines**

A virtual machine (VM) does not keep time exactly the same way that a physical machine does. When running low latency, high throughput applications like ESP, these differences can cause timekeeping inaccuracies and other problems.

There are configuration options that can mitigate these problems, such as configuring the VM to a particular set of CPUs, or using locked memory (no sharing between VMs). However, these options involve trade-offs with the reasons for using VMs in the first place, such as better resource utilization.

For a detailed discussion of timekeeping in VMware virtual machines, refer to http://www.vmware.com/files/pdf/Timekeeping-In-VirtualMachines.pdf.

If you want to run ESP on a VM, we highly recommend that you engage the vendor for help in configuring the VM for use with ESP.

# **Disk Space and Memory Requirements**

To ensure optimal performance, install Event Stream Processor on a server machine that meets or exceeds the minimum disk space and memory requirements.

The Event Stream Processor installer relies on temporary files it copies to your machine. Ensure you have enough disk space to accommodate these temporary files as well as the installed program files.

The following table lists approximate, minimum disk space requirements for Event Stream Processor, taking into account both the temporary files and the installed program files.

|                        | ESP Server |
|------------------------|------------|
| Sun-64 (Sparc)         | 1.8GB      |
| Sun-64 (UltraSparc T2) | 1.8GB      |
| Sun-64 (AMD/Intel)     | 1.8GB      |

**Note:** The installer requires 500MB of temporary disk space as part of the installation process. This applies to all platforms and is included in the values shown above.

These disk requirements do not take into account the sizes of your Event Stream Processor project-related files.

Memory requirements vary, depending on the size, number, and complexity of projects you run. In general, SAP recommends that you allocate at least 1GB of free memory for Event Stream Processor-related activities.

# **Temporary Installation Files**

The installer relies on temporary files it copies to your machine. Ensure you have enough space allocated to accommodate these temporary files.

The temporary files require approximately 500 MB of free space. By default, the installer copies the files to your /tmp directory.

You can install the files to a different location by setting the environment variable *IATEMPDIR* to point to a different directory.

Whether you use the default /tmp directory or an alternate directory, you can safely delete files remaining after installation to free up disk space.

# **Installed Directory Structure**

An explanation of files and folders created by the installer.

The installer creates a number of directories containing important files. These files and directories exist in the install directory you selected or created during installation.

| Directory or File | Description                                                                                                    |  |
|-------------------|----------------------------------------------------------------------------------------------------|--|
| charsets          | Contains subdirectories with collating sequence files for each supported character set including ASCII, Unicode, and UTF8. |  |
|                   | This directory is installed when you install ESP Server.                                                                   |  |
| collate           | Contains additional supporting files for Unicode.                                                                          |  |
|                   | This directory is installed when you install ESP Server.                                                                   |  |

| Directory or File | Description                                                                                                    |
|-------------------|----------------------------------------------------------------------------------------------------|
| ESP-5_1           | Contains the folders:                                                                                                    |
|                   | <ul> <li>adapters – holds files that relate to the configuration of adapters, examples, and batch files.</li> <li>bin – holds the executable files that make up Event Stream Processor (with the exception of SAP Sybase Event Stream Processor Studio), including the command line tools.</li> <li>cluster – holds cluster configuration XML examples, node information, and the encryption key for the cluster.</li> <li>doc – holds a PDF version of the terms and conditions file, as well as folders containing API documentation for the ESP SDKs, Web Services Provider, and Adapter Toolkit.</li> <li>etc – holds .xsd files and the FIX data dictionary.</li> <li>examples – holds CCL examples, as well as examples for the C and Java SDKs.</li> <li>include – holds header files for the C SDK.</li> <li>lib – holds adapter .cnxml and library files, as well as JRE used by ESP Server. Also holds the .so files used by ESP.</li> <li>libj – holds JAR files.</li> <li>security – holds XML files for all security options (Kerberos, LDAP, RSA, SAP BI, and Native OS).</li> <li>sysam – holds SySAM licensing information.</li> <li>wsp – holds Web Services Provider files</li> </ul> |
| jre64             | Contains the JRE used by the installer and uninstaller.                                                                                                    |
| locales           | Contains files that Event Stream Processor uses to load localization information. By default, US-English only.  This directory is installed when you install ESP Server.                                                                                                    |
| log               | Contains the installer log files.                                                                                                    |
| ocs-15_0          | Contains supporting files for Open Client Server, including the Open Client library which the Event Stream Processor uses to communicate with the SAP Sybase ASE database.                                                                                                    |
| SCC-3_2           | Contains supporting files for Sybase Control Center (SCC). This is installed when SCC for Event Stream Processor is installed, or when the ESP Server is installed with the SCC Agent for Event Stream Processor.                                                                                                    |
| shared            | Contains files shared by other SAP products installed to the same root directory.                                                                                                    |

| Directory or File                               | Description                                                                                                    |
|-------------------------------------------------|----------------------------------------------------------------------------------------------------|
| Sybase_Install_Reg-<br>istry                    | Contains the install registry.                                                                                                    |
| sybuninstall                                    | Contains the folders:  comp – holds the executable files for uninstalling specific components of the product.  ESP – holds the executable file for performing a complete uninstall of the product. |
| SYSAM-2_0                                       | Contains SySAM licensing tools and a license file.                                                                                                    |
| SYBASE.sh, SYB-<br>ASE.csh, and SYB-<br>ASE.env | Used to set environment variables that are required for ESP (such as ESP_HOME).                                                                                                    |

### **Before You Reinstall**

This information pertains to reinstalling the current version of Event Stream Processor over the same version. There are various things to be aware of before reinstalling, such as backing up important information to prevent it from being overwritten or deleted.

For information on updating from a previous version, see *Updating from a Previous Version of Event Stream Processor* on page 47.

Before reinstalling in the same folder as an existing installation, ensure that the backups include:

- All custom library . so files
- All customer-created or customized .cnxml files
- All service configuration (services.xml) files
- All project (.ccl) files
- All project configuration (.ccr) files

To ensure examples run cleanly in the new installation, remove any examples you have previously loaded into a workspace.

If the chosen security type is either Kerberos or LDAP for both your previous and new installations, the option to input Kerberos or LDAP configuration does not appear, as the installer adheres to the <code>installer.properties</code> file created by your previous installation. To input Kerberos or LDAP configuration information during the new installation, select a different security type, then select Kerberos or LDAP, and the input options will appear.

When you have completed the reinstallation, copy the backed-up files back into their original location in the installed directory structure to restore system data and customizations from your previous installation.

Planning Your Installation

# **Installation Scenarios**

SAP Sybase Event Stream Processor offers typical, custom, and single component installations. A custom installation lets you select which components you install. A typical installation includes the most commonly-used components. A single component installation lets you install Sybase Control Center for SAP Sybase Event Stream Processor.

The single-component installation process for Sybase Control Center for SAP Sybase Event Stream Processor is the same as when you install this component as part of a custom installation. For details on the information you need to provide when installing this component, see *Performing a Custom Installation in GUI Mode* on page 19.

**Note:** Installing Sybase Control Center for SAP Sybase Event Stream Processor lets you monitor and administer SAP Sybase Event Stream Processor. If you want to use SCC to start and stop ESP nodes and retrieve ESP log files, also install the SCC agent with ESP Server. The agent is installed automatically with a typical installation, but you can also select it when performing a custom installation. The agent is not installed with the single-component installation of Sybase Control Center for SAP Sybase Event Stream Processor.

#### SAP Sybase Event Stream Processor includes:

- Server performs the core analytics and processing of stream data.
- Base adapters the base Event Stream Processor license includes both internal and
  external adapters. Internal adapters run inside server processes, while external adapters
  access server processes through external APIs such as the Java SDK. Both types of
  adapters either read data from external sources and convert them to Event Stream
  Processor format, or convert data from Event Stream Processor format and write it to
  external sources. Internal adapters automatically install with the server. You can choose to
  install external adapters with the server, or on another machine entirely.

A typical installation installs ESP Server, Sybase Control Center for SAP Sybase Event Stream Processor, the ESP Web Services provider, and adapters on a single machine. A typical installation uses default values for many settings. You can distribute your installation by installing Event Stream Processor components on several machines, then using an ESP server cluster to run projects from the remote machines.

#### Adapters

In addition to base adapters, you can purchase separately licensed enterprise adapters.

- Reuters Marketfeed adapter
- Reuters OMM adapter
- Open adapter
- FIX adapter

The Reuters Marketfeed adapter and Reuters OMM adapter are provided with their own installation media when you purchase licenses for them. The Open and FIX adapters are

provided on the installation media for Event Stream Processor (accessed through the Custom install option), but require an additional license to run. You can install enterprise adapters on any machine that has network access to the machine hosting the server.

#### The Cluster and Cluster Nodes

When you perform a typical installation, the installer configures a single node cluster and sets up the Native OS authentication method for the node. When you perform a custom installation, you can configure a cluster node for a new or existing cluster and assign it the name and authentication method you choose. Adding nodes to a cluster improves performance when running multiple projects simultaneously (in the cluster), provides failover, and lets you configure centralized security for your system. Your network infrastructure, geographic setup, and overall event processing needs will determine the cluster configuration that is best for you.

During any type of installation, ESP randomly generates an encryption key for the default cluster, and a separate encryption key for the Web Services Provider (WSP). Using these keys, the installer encrypts Secure Sockets Layer (SSL) files, passwords in the cluster node configuration file, and the keystore password in the WSP configuration file. The key files are only accessible by the user that runs the installer. After installation, you can use these keys to encrypt or re-encrypt values and files using the **esp\_encrypt** tool.

If the encryption keys for an installation of ESP are ever lost or deleted, generate new keys and re-encrypt values in the cluster node and WSP configuration files using the **esp\_encrypt** tool.

You can use either the GUI installer or the console (command line) installer for both typical and custom installations.

You can also use the silent installer to install multiple instances of the ESP Server using the same installation parameters.

# Performing a Typical Installation

In a typical installation, install the base adapters, ESP Server, and Sybase Control Center for Event Stream Processor (including the SCC agent) on a single machine. This type of installation is generally used during development.

SAP recommends a typical installation only for evaluating Event Stream Processor or testing your implementation.

To install enterprise adapters in a typical installation, run the standalone installer for your adapters or, in the case of the FIX or Open adapters, re-run the Event Stream Processor installer in custom mode to access the adapter-only installation process.

**Note:** If your license is incorrectly generated or copied to an incorrect location, Event Stream Processor automatically enters a 30-day grace period. License errors or warnings, or both, appear only in the cluster log (not in the server log). When the 30-day grace period ends, Event Stream Processor cannot run until a suitable license is provided. For production environments,

SAP strongly recommends that you configure e-mail alerts during installation so you receive messages regarding license errors or warnings before the grace period ends.

### Performing a Typical Installation in GUI Mode

Install the Event Stream Processor base adapters, the Server, and Sybase Control Center for SAP Sybase Event Stream Processor (including the SCC agent) in a single process on a single machine.

### **Prerequisites**

Ensure that you have root privileges. Before running the installer, create a distinct group and user for ESP, and ensure that the user only belongs to this group. Do not install ESP as root.

If you are installing on Sun-64 (SPARC) or Sun-64 (Ultra-SPARC T), do not set file descriptors to unlimited. Instead, run the command ulimit -n 1024 in the command shell (sh, ksh, and bash shells are supported).

#### Task

- 1. Run the installer file, setup.bin. On the Introduction screen, click Next.
- **2.** Select an installation folder. Change the default folder by typing the filepath to the desired folder or by clicking **Choose** and selecting a folder. When finished, click **Next**.
  - If the selected folder does not exist, click **Yes** when prompted to create the folder. If the folder already exists, you see a warning that any software in the folder will be replaced. Click **Next** to proceed with the installation in the existing folder.
- 3. Choose the Typical install set, which installs the Event Stream Processor Server, the base adapters, the Sybase Control Center Server for SAP Sybase Event Stream Processor, and the Sybase Control Center Agent for SAP Sybase Event Stream Processor. Click Next.
- **4.** Select to install either a licensed copy or an evaluation version.

**Note:** If you install the evaluation version, the software will be active for a 30-day grace period, after which you are prompted for a valid license key. During this grace period, there is no restriction on the number of cores ESP can use. Proceed to step 7.

**5.** If you selected to install a licensed version, select one of these options:

Specify License Keys, Use Previously Deployed License Server, or Continue Installation Without a License Key.

| License Type                                | Process                                                                                                    |
|---------------------------------------------|----------------------------------------------------------------------------------------------------|
| Specify<br>License Keys                     | Enter the license key manually or browse for and load a license key.     Click Next.                                                                                                    |
|                                             | If you are using a served license and receive an error that the installer detects a SySAM server already running on your machine, click <b>Previous</b> to return to the SySAM License Entry panel and select the Previously Deployed License Server option.                                                                                                    |
|                                             | If you enter an invalid license key, you receive a warning message but can continue with the installation. The software is active for a 30-day grace period, after which you are prompted to enter a valid key.                                                                                                    |
| Previously<br>Deployed<br>License<br>Server | Enter the host name and port number or IP address.  If the license server file is not found, you receive a warning message indicating that the installer cannot verify a license server running on the selected host. Reenter the host name and port number. If the installer cannot verify the license server, select a different licensing option to continue with the installation. |
| Continue<br>Without a<br>License Key        | If you continue without a license, the software will be active for a 30-day grace period, after which you are prompted for a valid license key. During this grace period, there is no restriction on the number of cores ESP can use.                                                                                                    |

- **6.** From the drop-down list, select the type of product license you want to configure and click **Next**.
- 7. Select **Yes** or **No** to indicate whether to configure e-mail alerts about SySAM events that may require an administrator's attention.

If you select **Yes**, enter the SMTP server host name, SMTP server port number, sender email address, recipient e-mail address, and message severity, or accept the defaults. Click **Next**.

**Note:** To change the SySAM alert settings after installation, edit these lines in the ESP HOME/sysam/esp license.prop file:

- email.smtp.host=smtp
- email.smtp.port=25
- email.sender=sender@domain.com
- email.recipients=user@domain.com
- email.severity=INFORMATIONAL

Setting email.severity to NONE disables e-mail alerts, causing all other lines to be ignored. To enable e-mail alerts, set email.severity with ERROR, WARNING, or INFORMATIONAL. Replace SMTP with your SMTP host name, 25 with the port number

of your SMTP mail server, *sender@domain.com* with your e-mail address, and *user@domain.com* with e-mail recipients. Separate multiple e-mail recipients with a comma (,).

- **8.** Use the drop-down list to select your geographic location and view the corresponding End-User License Agreement. Accept the terms and conditions to continue. Click **Next**.
- **9.** Review installation information before continuing. Click **Previous** to go back and make changes. Click **Install** to proceed with the installation.
- **10.** To install Sybase Control Center for Event Stream Processor:
  - a) Enter and confirm a password for the SCC administrator. Minimum length is six characters.
    - This password is encrypted and written to the SCC csi.properties file.
  - b) If installing the SCC agent, enter and confirm a password for the SCC agent administrator.
- **11.** A message indicates Event Stream Processor was successfully installed into the location of your choice. Click **Done** to quit the installer.

### Performing a Typical Installation in Console Mode

Install the Event Stream Processor base adapters, the Server, and Sybase Control Center for Event Stream Processor (including the SCC agent) in a single process on a single machine.

### **Prerequisites**

Ensure that you have root privileges. Before running the installer, create a distinct group and user for ESP, and ensure that the user only belongs to this group. Do not install ESP as root.

If you are installing on Sun-64 (SPARC) or Sun-64 (Ultra-SPARC T), do not set file descriptors to unlimited. Instead, run the command ulimit -n 1024 in the command shell (sh, ksh, and bash shells are supported).

#### Task

- 1. From the command line, navigate to the directory where the installation file (setup.bin) resides.
- 2. Type ./setup.bin -i console and press Enter.
- **3.** When prompted, press **Enter** to continue.
- **4.** Select the installation location. To accept the default location, press **Enter**. To specify a custom location:
  - a) Enter an absolute path to the location. Select a file path that does not contain any spaces.
  - b) Press Enter.
  - c) Type Y or N to indicate whether the location is correct.

**Note:** The console accepts both **Y** and **Yes** as affirmative, and everything else as a negative response.

d) If the directory you specified does not exist, the installer asks if you want to create it. Press Y. If the directory already exists, the installer warns you that any software in the folder will be replaced.

In either case, press **Enter** to continue.

**5.** Enter **1** to select a typical installation, which installs the base adapters, Event Stream Processor Server, the Sybase Control Center Server for SAP Sybase Event Stream Processor, and the Sybase Control Center Agent for SAP Sybase Event Stream Processor. Press **Enter**.

If you have a previous version installed in the selected location, you can either uninstall the previous version, or overwrite it. Enter your selection and press **Enter**.

**6.** Indicate whether to install a licensed version or an evaluation version and press **Enter**.

**Note:** If you install the evaluation version, the software will be active for a 30-day grace period, after which you are prompted for a valid license key. During this grace period, there is no restriction on the number of cores ESP can use. Proceed to step *9*.

7. If you are installing a licensed version, indicate the licensing model you want to use:

| License Type                                | Process                                                                                                    |
|---------------------------------------------|----------------------------------------------------------------------------------------------------|
| Specify<br>License Keys                     | <ul> <li>Type 1 and press Enter.</li> <li>Specify the absolute path to the license file and press Enter, or press Enter to accept the default.</li> </ul>                                                                                                    |
|                                             | If you are using a served license and receive an error that the installer detects a SySAM server already running on your machine, click <b>Previous</b> to return to the SySAM License Entry panel and select the Previously Deployed License Server option.                                                                                                    |
|                                             | If you enter an invalid key, you are prompted by a warning message. You cannot proceed until you enter a valid key or select a different licensing option.                                                                                                    |
| Previously<br>Deployed<br>License<br>Server | <ul> <li>Type 2 and press Enter.</li> <li>Press Enter to accept the default host name, or enter the Host Name and Port Number.</li> <li>If the license server file is not found, you receive a warning message indicating that the installer cannot verify a license server running on the selected host. When prompted, enter Y to reenter the license server or N to select a different licensing option.</li> </ul> |

| License Type                         | Process                                                                                                    |
|--------------------------------------|----------------------------------------------------------------------------------------------------|
| Continue<br>Without a<br>License Key | Type 3 and press Enter. At the prompt asking if you want to continue, press Enter.  If you continue without a license, the software will be active for a 30-day grace period, after which you are prompted for a valid license key. During this grace period, there is no restriction on the number of cores ESP can use. |

- **8.** Enter the number corresponding to the license type you want to configure. Press **Enter**.
- Indicate whether to configure alerts about SySAM events that may require an administrator's attention. To configure alerts:
  - a) Enter Y to indicate that you want to configure alerts.
  - b) Enter the SMTP server host that handles your e-mail messages.
  - c) Enter the SMTP server port.
  - d) Enter the default e-mail address of the person or group from which e-mail messages are sent.
  - e) Enter the e-mail addresses of the default recipients.
  - f) Enter the default severity level (informational, warning, or error) for e-mail messages.

**Note:** To change the SySAM alert settings after installation, edit the lines in the ESP HOME/sysam/esp license.prop file:

- email.smtp.host=smtp
- email.smtp.port=25
- email.sender=sender@domain.com
- email.recipients=user@domain.com
- email.severity=INFORMATIONAL

Setting email.severity to NONE disables e-mail alerts, causing all other lines to be ignored. To enable e-mail alerts, set email.severity with ERROR, WARNING, or INFORMATIONAL. Replace SMTP with your SMTP host name, 25 with the port number of your SMTP mail server, sender@domain.com with your e-mail address, and user@domain.com with e-mail recipients. Separate multiple e-mail recipients with a comma.

- **10.** Enter the number corresponding to your geographic location and press **Enter**.
- 11. Read through the license agreement. Press **Enter** as necessary to move through the text. Stop reading the text at any point by typing back and pressing **Enter**.
- **12.** Indicate that you agree to the license terms and press **Enter**.
- 13. At the preinstallation summary, confirm that you have enough disk space for the installation. Press **Enter** to continue.
- **14.** Press **Enter** to install the files.

- **15.** Enter a password for the SCC administrator and press **Enter**. Minimum length is six characters.
- **16.** Confirm the SCC administrator password and press **Enter**.
- 17. Enter a password for the SCC agent administrator and press **Enter**. Minimum length is six characters.
- **18.** Confirm the SCC agent administrator password and press **Enter**.
- **19.** When installation is complete, press **Enter**.

# Performing a Custom Installation

Use a custom installation to install certain features of Event Stream Processor, or to install Event Stream Processor components to different machines. You can install ESP Server only, ESP Server with any combination of external and enterprise adapters, or any combination of external and enterprise adapters without ESP Server. Use a custom installation when setting up a production environment.

**Note:** Always install the SySAM License Utilities unless they have already been installed on the target machine. For example, if the machine hosts other SAP products, you may have already installed the SySAM License Utilities.

Internal adapters are always installed with the ESP server, whereas external and enterprise adapters can reside on any machine that has network access to an instance of the Event Stream Processor server.

SAP recommends custom installations for production environments. The architecture of your installation—the number and location of ESP Server and ESP Studio instances, the number of enterprise adapters, and so on—depends on your specific needs.

The steps involved in a custom installation are largely the same as those in a typical installation. However, in a custom installation, you select only the components you want to install.

**Note:** If your license is incorrectly generated or copied to an incorrect location, Event Stream Processor automatically enters a 30-day grace period. License errors or warnings, or both, appear only in the cluster log (not in the server log). When the 30-day grace period ends, Event Stream Processor cannot run until a suitable license is provided. For production environments, SAP strongly recommends that you configure e-mail alerts during installation so you receive messages regarding license errors or warnings before the grace period ends.

In a custom installation, you may also select additional components that are not included in a typical installation.

- FIX Adapter for SAP Sybase Event Stream Processor
- Open Adapter for SAP Sybase Event Stream Processor
- SAP Sybase Event Stream Processor Add-in for Microsoft Excel

PowerDesigner Extensions for SAP Sybase Event Stream Processor

### Performing a Custom Installation in GUI Mode

Install the ESP Server, Sybase Control Center for SAP Sybase Event Stream Processor, and any combination of external and enterprise adapters on various machines within your network.

#### **Prerequisites**

Ensure that you have root privileges. Before running the installer, create a distinct group and user for ESP, and ensure that the user only belongs to this group. Do not install ESP as root.

If you are installing on Sun-64 (SPARC) or Sun-64 (Ultra-SPARC T), do not set file descriptors to unlimited. Instead, run the command ulimit—n 1024 in the command shell (sh, ksh, and bash shells are supported).

#### Task

The following instructions provide a basic work flow based on selecting most of the available options, including the ESP Server. Therefore, some of the steps outlined here may not be applicable to your custom installation.

- 1. Run the installer file, setup.bin. On the Introduction screen, click Next.
- 2. Select an installation folder. Change the default folder by typing the filepath to the desired folder or by clicking **Choose** and selecting a folder. When finished, click **Next**.
  - If the selected folder does not exist, click **Yes** when prompted to create the folder. If the folder already exists, you receive a warning that any software in the folder will be replaced. Click **Next** to proceed with the installation in the existing folder.
- **3.** Choose the **Custom** install set. Click **Next.**The installer displays a list of components, with the check boxes for components that are included in a typical installation checked.
- **4.** Select any additional components you want to install.
- 5. Clear the check boxes for any components you do not want to install.

For example, if the target installation machine hosts other SAP products, you may have already installed the SySAM License Utilities.

6. Click Next.

If you previously selected external adapters only (no enterprise adapters or ESP Server), the installer summarizes your installation preferences and prompts you to install. Click **Install** to complete the installation. Otherwise, continue.

7. Select to install either a licensed copy or an evaluation version.

**Note:** If you install the evaluation version, the software will be active for a 30-day grace period, after which you are prompted for a valid license key. During this grace period, there is no restriction on the number of cores ESP can use. Proceed to step 11.

**8.** If you are installing a licensed version, select one of these options:

Specify License Keys, Use Previously Deployed License Server, or Continue Installation Without a License Key.

| License Type                                | Process                                                                                                    |
|---------------------------------------------|----------------------------------------------------------------------------------------------------|
| Specify<br>License Keys                     | <ul> <li>Enter the license key manually or browse for and load a license key.</li> <li>Click Next.</li> </ul>                                                                                                    |
|                                             | If you are using a served license and receive an error that the installer detects a SySAM server already running on your machine, click <b>Previous</b> to return to the SySAM License Entry panel and select the Previously Deployed License Server option.                                                                                                    |
|                                             | If the license server file is not found, you receive a warning message indicating that the installer cannot verify a license server running on the selected host, and prompting you to reenter the host name and port number you provided. If the installer cannot verify the license server, select a different licensing option to continue with the installation.                   |
| Previously<br>Deployed<br>License<br>Server | Enter the host name and port number or IP address.  If the license server file is not found, you receive a warning message indicating that the installer cannot verify a license server running on the selected host. Reenter the host name and port number. If the installer cannot verify the license server, select a different licensing option to continue with the installation. |
| Continue<br>Without a<br>License Key        | If you continue without a license, the software will be active for a 30-day grace period, after which you are prompted for a valid license key. During this grace period, there is no restriction on the number of cores ESP can use.                                                                                                    |

- From the drop-down list, select the type of product license you want to configure and click Next.
- **10.** Select **Yes** or **No** to indicate whether you want to configure e-mail alerts about SySAM events that may require an administrator's attention.

If you select **Yes**, enter the SMTP server host name, SMTP server port number, sender e-mail address, recipient e-mail address, and message severity, or accept the defaults. Click **Next**.

**Note:** To change the SySAM alert settings after installation, edit these lines in the ESP\_HOME/sysam/esp\_license.prop file:

- email.smtp.host=smtp
- email.smtp.port=25
- email.sender=sender@domain.com
- email.recipients=user@domain.com
- email.severity=INFORMATIONAL

Setting email.severity to NONE disables e-mail alerts, causing all other lines to be ignored. To enable e-mail alerts, set email.severity with ERROR, WARNING, or INFORMATIONAL. Replace SMTP with your SMTP host name, 25 with the port number of your SMTP mail server, sender@domain.com with your e-mail address, and user@domain.com with e-mail recipients. Separate multiple e-mail recipients with a comma (,).

11. Use the drop-down list to select your geographic location and to view the corresponding End-User License Agreement. Accept the terms and conditions to continue. Click Next.

**Note:** If you are installing enterprise adapters only, repeat steps 7 through 11 for each enterprise adapter you are installing. Then proceed to step 17.

- **12.** Configure cluster information:
  - a) Create a name for your new cluster, or enter the name of an existing cluster.
  - b) Create a name for the new node. If the node will be part of an existing multi-node cluster, all nodes names in the cluster must be unique.
  - c) Enter the cache port for the node. The cluster cache is an internal cache for sharing cluster state and configuration information. It is for internal use only.
  - d) By default, the installer sets the actual host name of the machine hosting this cluster node. If it cannot determine the actual host name, it sets "localhost" as the default value. Use the default "localhost" name only if this is a single node cluster that will only be accessed from within the machine you are installing on.
  - e) Enter the RPC port for the cluster node. The SDKs, and various other product tools, use this port to access the cluster.
  - f) (Optional) If you want to specify a separate admin port, change the port number from the default. Doing so allows you to distinguish between administrative and nonadministrative users, and limit network access to specific administrative actions, which may be advantageous when you have firewalls in place.
  - g) Indicate whether the RPC port supports connections through Secure Sockets Layer (SSL). When you enable SSL, connections to the cluster use HTTPS rather than HTTP. If you are creating a new cluster, you can decide whether you want to use SSL or not. If you are connecting to an existing cluster, ensure this selection matches the configuration of the existing cluster.

**Note:** If you disable SSL during installation, the installer disables SSL at the cluster level, but not at the project level. As a result, only certain ESP client utilities, such as esp\_cluster\_admin, are able to connect to the server until you disable SSL at the project level. To do this, comment out all of the lines containing references to either "ssl-

key-file" or "ssl-key-file-encrypted" in the nodel.xml cluster configuration file. Then, restart the cluster. Note that this issue does not apply to Studio's localnode.xml file.

#### h) Click Next.

**Note:** After installation, you can modify your Event Stream Processor environment to add nodes and clusters, change authentication types, and so on. For information, see the *Configuration and Administration Guide*.

- 13. Indicate whether you want to specify a password for the cluster now or when you start the cluster. All nodes within a cluster have the same cluster password. To set a password now, select **Yes**, then enter the password. Your password must be at least six characters long. If you are connecting to an existing cluster, use the password defined for that cluster.
- **14.** Configure security for the cluster, then click **Next**. If you are connecting to an existing cluster, select the security type the existing cluster uses, and provide credentials for that cluster:

| Authentication<br>Type | Description                                                                                                    |
|------------------------|----------------------------------------------------------------------------------------------------|
| Native OS              | Provides authentication based on your operating system. Choose this authentication type if you wish to use the same credentials that you use to log in to your machine.               |
| SAP BI                 | Provides SAP BI authentication. Choose this authentication type if you wish your SAP BI instance to handle authentication.                                                            |
| LDAP                   | Provides LDAP authentication. Enter the following information as indicated by your LDAP implementation:  • Server type  • Provider URL  • Default search base  • Authentication scope |

| Authentication<br>Type | Description                                                                                                    |
|------------------------|----------------------------------------------------------------------------------------------------|
| Kerberos               | Provides Kerberos authentication. Enter the following information as indicated by your Kerberos implementation:  • Realm  • KDC  • Service Principal Name  • Keytab Location                                                                                            |
|                        | Note: If you do not set these values during installation, you can set them post-installation. See <i>Configuration and Administration Guide &gt; Get Started with a Cluster &gt; Configuring Security &gt; Authentication &gt; Configuring Kerberos Authentication.</i> |
| RSA                    | Provides RSA authentication.                                                                                                    |

- 15. Set the keystore properties for the cluster. These keys encrypt/decrypt data within Event Stream Processor, such as passwords required to read or write to databases. If you are connecting to an existing cluster, use the keystore properties already defined for that cluster:
  - a) Indicate the location of the keystore file. Event Stream Processor needs access to the keystore for encryption/decryption.
  - b) Select **Yes** or **No** to indicate whether you want to enter a password to access the keystore file and key. If you select **No**, you are prompted for the password at startup.
  - c) (Optional) Enter and confirm the password for the keystore. Your password must be at least six characters long.
  - d) Click Next.
- **16.** If you are installing the Web Services (SOAP) adapter, select **Yes** or **No** to indicate whether you want to enable the ESP Web Services Provider. If you select **Yes**, configure the ESP Web Services Provider:
  - a) Specify a value for the SOAP port of the SOAP server to which the provider connects, or accept the default value.
  - Specify values for the HTTP and HTTPS ports, or accept the default values. Click Next.
    - If you select **No**, the default values are accepted and the ESP Web Services Provider server does not start.
- 17. Select a workspace folder to store projects. Change the default folder by typing the filepath to the desired folder or by clicking Choose and selecting a folder. When finished, click Next.

If you are installing enterprise adapters, repeat steps 7 through 11 for each adapter.

- **18.** Review installation information before continuing. Click **Previous** to go back and make changes. Click **Install** to proceed with the installation.
- **19.** If you are installing Sybase Control Center for Event Stream Processor:
  - a) If you did not install the ESP Server during this installation, specify the authentication type ESP is using. If you did install the server with this installation, you have already provided this information and the installer does not prompt you to provide it again.
  - b) Specify values for the HTTP and HTTPS ports for Sybase Control Center that do not conflict with ports used by other applications and services on the system, or accept the default values.
  - c) Specify a value for the RMI port for the RMI service that is not used by other applications and services on the system, or accept the default value.
  - d) Enter and confirm a password for the SCC administrator. Minimum length is six characters.
    - This password is encrypted and written to the SCC csi.properties file.
  - e) If installing the SCC agent, enter and confirm a password for the SCC agent administrator.
  - f) Select **Yes** or **No** to indicate whether you want to start the Sybase Control Center service
- **20.** A message indicates Event Stream Processor was successfully installed into the location of your choice. Click **Done** to quit the installer.

## **Performing a Custom Installation in Console Mode**

Install the ESP Server with Sybase Control Center for SAP Sybase Event Stream Processor, and any combination of external and enterprise adapters on various machines within your network.

### **Prerequisites**

Ensure that you have root privileges. Before running the installer, create a distinct group and user for ESP, and ensure that the user only belongs to this group. Do not install ESP as root.

If you are installing on Sun-64 (SPARC) or Sun-64 (Ultra-SPARC T), do not set file descriptors to unlimited. Instead, run the command ulimit -n 1024 in the command shell (sh, ksh, and bash shells are supported).

#### Task

The following instructions provide a basic work flow based on selecting most of the available options, including the ESP Server. Therefore, some of the steps outlined here may not be applicable to your custom installation.

1. From the command line, navigate to the directory where the installation file (setup.bin) resides.

- 2. Type ./setup.bin -i console and press Enter.
- **3.** When prompted, press **Enter** to continue.
- **4.** Select the installation location. To accept the default location, press **Enter**. To specify a custom location:
  - a) Enter an absolute path to the location. Select a file path that does not contain any spaces.
  - b) Press Enter.
  - c) Type Y or N to indicate whether the location is correct.

**Note:** The console accepts both **Y** and **Yes** as affirmative, and everything else as a negative response.

d) If the directory you specified does not exist, the installer asks if you want to create it. Press Y. If the directory already exists, the installer warns you that any software in the folder will be replaced.

In either case, press **Enter** to continue.

- **5.** Enter **3** to select the **Custom** install set. Press **Enter**.
- **6.** Enter the numbers corresponding to the features you want to select or deselect for installation, separated by a comma with no space.

The installer selects specific components by default. Selected components are indicated by an X, deselected components are indicated by a blank. Enter the number of a component to toggle the current selection. When finished, press **Enter.** 

**Note:** If the target installation machine hosts other SAP products, you may have already installed the SySAM License Utilities. You need not install them again.

- 7. If, in step 6, you selected external adapters only (no enterprise adapters or ESP Server), the installer summarizes your installation preferences and prompts you to install. Click **Enter** to continue, then **Enter** again to complete the installation. Otherwise, continue to step 8.
- **8.** If you have a previous version installed to the selected location, a message indicates that you can uninstall the previous version, or overwrite it. Enter your selection and press **Enter.**
- Indicate whether you want to install a licensed version or an evaluation version and press Enter.

**Note:** If you install the evaluation version, the software will be active for a 30-day grace period, after which you are prompted for a valid license key. During this grace period, there is no restriction on the number of cores ESP can use. Proceed to step *13*.

**10.** If you are installing a licensed version, select one of these options:

| License Type                                | Process                                                                                                    |
|---------------------------------------------|----------------------------------------------------------------------------------------------------|
| Specify<br>License Keys                     | <ul> <li>Type 1 and press Enter.</li> <li>Enter the license key.</li> <li>Press Enter.</li> <li>Once your license key is validated successfully, press Enter to continue installation.</li> <li>If you are using a served license and receive an error that the installer detects a SySAM server already running on your machine, click Previous to return to the SySAM License Entry panel and select the</li> </ul>  |
|                                             | Previously Deployed License Server option.  If you enter an invalid key, you are prompted by a warning message. You cannot proceed until you provide a valid key or select a different licensing option.                                                                                                    |
| Previously<br>Deployed<br>License<br>Server | <ul> <li>Type 2 and press Enter.</li> <li>Press Enter to accept the default host name, or enter the Host Name and Port Number.</li> <li>If the license server file is not found, you receive a warning message indicating that the installer cannot verify a license server running on the selected host. When prompted, enter Y to reenter the license server or N to select a different licensing option.</li> </ul> |
| Continue<br>Without a<br>License Key        | Type <b>3</b> and press <b>Enter</b> . At the prompt asking if you want to continue, press <b>Enter</b> .  If you continue without a license, the software will be active for a 30-day grace period, after which you are prompted for a valid license key. During this grace period, there is no restriction on the number of cores ESP can use.                                                                       |

- 11. Indicate the product license type you want to configure and press Enter.
- 12. Indicate whether you want to configure SySAM e-mail alerts. To configure alerts:
  - a) Enter the SMTP server host that handles your e-mail.
  - b) Enter the SMTP server port.
  - c) Enter the e-mail address of the person or group from which e-mail messages are sent.
  - d) Enter the e-mail addresses of the default recipients.

ESP HOME/sysam/esp license.prop file:

e) Enter the default severity level (informational, warning, or error) for e-mail messages.

Note: To change the SySAM alert settings after installation, edit the lines in the

- email.smtp.host=smtp
- email.smtp.port=25

- email.sender=sender@domain.com
- email.recipients=user@domain.com
- email.severity=INFORMATIONAL

Setting email.severity to NONE disables e-mail alerts, causing all other lines to be ignored. To enable e-mail alerts, set email.severity with ERROR, WARNING, or INFORMATIONAL. Replace SMTP with your SMTP host name, 25 with the port number of your SMTP mail server, sender@domain.com with your e-mail address, and user@domain.com with e-mail recipients. Separate multiple e-mail recipients with a comma (,).

- 13. Enter the number corresponding to your geographic location and press Enter.
- **14.** Read through the license agreement. Press **Enter** as necessary to move through the text. Stop reading the text at any point by typing back and pressing **Enter**.
- **15.** Indicate that you agree to the license terms and press **Enter.**

**Note:** If you are installing enterprise adapters only, repeat steps 9 through 15 for each enterprise adapter you are installing. Then proceed to step 20.

- **16.** Configure cluster information:
  - a) Create a name for the new node. If the node will be part of an existing multi-node cluster, all nodes names in the cluster must be unique.
  - b) By default, the installer sets the actual host name of the machine hosting this cluster node. If it cannot determine the actual host name, it sets "localhost" as the default value. Use the default "localhost" name only if this is a single node cluster that will only be accessed from within the machine you are installing on.
  - c) Enter the RPC port for the cluster node. The SDKs, and various other product tools, use this port to access the cluster.
  - d) (Optional) If you want to specify a separate Admin port, change the port number from the default. Doing so allows you to distinguish between administrative and nonadministrative users, and limit network access to specific administrative actions, which may be advantageous when you have firewalls in place.
  - e) Indicate whether the RPC port supports connections through Secure Sockets Layer (SSL) or not. When you enable SSL, connections to the cluster use HTTPS rather than HTTP. If you are creating a new cluster, you can decide whether you want to use SSL or not. If you are connecting to an existing cluster, ensure this selection matches the configuration of the existing cluster.

**Note:** If you disable SSL during installation, the installer disables SSL at the cluster level, but not at the project level. As a result, only certain ESP client utilities, such as esp\_cluster\_admin and ESP Studio, are able to connect to the server until you disable SSL at the project level. To do this, comment out all of the lines containing references to either "ssl-key-file" or "ssl-key-file-encrypted" in the

- node1.xmlcluster configuration file. Then, restart the cluster. Note that this issue does not apply to Studio's localnode.xml file.
- f) Enter the cache port for the node. The cluster cache is an internal cache for sharing cluster state and configuration information. It is for internal use only.
- g) Create a name for your new cluster, or enter the name of an existing cluster.
- h) Indicate whether you want to provide a password for accessing the cluster now. All nodes within the cluster use the same password. If you select **No**, you are prompted to provide a password when you start the cluster node.

  If you select **Yes**, enter a password for the cluster and press **Enter**. Your password must
  - If you select **Yes**, enter a password for the cluster and press **Enter**. Your password must be at least six characters long. If you are connecting to an existing cluster, use the password defined for that cluster.
- i) Enter the number corresponding to the security type to apply to your cluster. If you are connecting to an existing cluster, select the security type the existing cluster uses, and provide credentials for that cluster:

| Authentication<br>Type | Description                                                                                                    |
|------------------------|----------------------------------------------------------------------------------------------------|
| Native OS              | Provides authentication based on your operating system. Choose this authentication type if you wish to use the same credentials that you use to log in to your machine.                                                                                                    |
| SAP BI                 | Provides SAP BI authentication. Choose this authentication type if you wish your SAP BI instance to handle authentication.                                                                                                    |
| LDAP                   | Provides LDAP authentication. Enter the following information as indicated by your LDAP implementation:  • Server type  • Provider URL  • Default search base  • Authentication scope                                                                                                    |
| Kerberos               | Provides Kerberos authentication. Enter the following information as indicated by your Kerberos implementation:  • Realm  • KDC  • Service Principal Name  • Keytab Location  Note: If you do not set these values during installation, you can set them post-installation. See Configuration and Administration Guide > Get Started with a Cluster > Configuring Security > Authentication > Configuring Kerberos Authentication. |

| Authentication<br>Type | Description                  |
|------------------------|------------------------------|
| RSA                    | Provides RSA authentication. |

**Note:** After installation, you can modify your Event Stream Processor environment to add nodes and clusters, change authentication types, and so on. For information, see the *Configuration and Administration Guide*.

- 17. Indicate the location of the keystore file or press **Enter** to accept the default.
  - These keys encrypt/decrypt data within Event Stream Processor, such as passwords required to read or write to databases. By default, the keystore type is set to JKS and the algorithm is RSA.
- **18.** Indicate whether you want to provide a password to access the keystore file and key. If you select **No**, you are prompted for one at startup. If you select **Yes**, enter a password for the keystore. The password must be at least six characters long. If you are connecting to an existing cluster, use the keystore password already defined for that cluster.
- **19.** If you are installing the Web Services adapter, select **Yes** or **No** to indicate whether you want to enable the ESP Web Services Provider. If you select **Yes**, configure the ESP Web Services Provider:
  - a) Specify a value for the SOAP Port of the SOAP server to which the provider connects, or press **Enter** to accept the default value.
  - b) Specify values for the HTTP Port and HTTPS Port, or press **Enter** to accept the default values and to continue.
    - If you select **No**, the default values are accepted and the ESP Web Services Provider server does not start.
- **20.** If you are installing enterprise adapters, repeat steps 9 through 15 for each adapter. Otherwise, continue to step 21.
- **21.** At the pre-installation summary, confirm that you have enough disk space for the installation. Press **Enter** to continue.
- **22.** Press **Enter** to install the files.
- 23. If you are installing Sybase Control Center for Event Stream Processor:
  - a) If you did not install the ESP Server during this installation, specify the number for the authentication type ESP is using and press **Enter**. If you did install the server with this installation, you have already provided this information and the console does not prompt you to provide it again.
  - b) Specify a value for the HTTP Port for Sybase Control Center that does not conflict with ports used by other applications and services on the system, or press **Enter** to accept the default values.
  - c) Specify a value for the HTTPS Port for Sybase Control Center that does not conflict with ports used by other applications and services on the system, or press Enter to accept the default values.

- d) Specify a value for the RMI Port for the RMI Service that is not used by other applications and services on the system, or press **Enter** to accept the default value.
- e) Enter and confirm a password for the SCC administrator. Minimum length is six characters.
  - This password is encrypted and written to the SCC csi.properties file.
- f) Enter and confirm a password for the SCC agent administrator.
- g) Select Yes or No to indicate whether you want to start the Sybase Control Center service.
- **24.** When prompted, press **Enter** to finish the installation process.

# **Running a Silent Installation**

A silent installation installs SAP Sybase Event Stream Processor Studio and Server without the conventional prompts used in a standard installation.

SAP recommends a silent installation for installing multiple identical or near-identical copies of ESP Server. You can silently install components individually or together. For example:

- ESP Server and internal adapters only
- One or more external or enterprise adapters (either by themselves or with any server installation)

Once you have created a silent installation response file, you can run it as many times as necessary to install multiple copies of the software.

## Creating a Response File

Generate a response file by running a GUI mode custom installation, using all the settings that you want to use in your silent installation. Then use the response file to reproduce your installation preferences when installing on other machines.

When creating a response file, save it in the same directory as the installer, and name it installer.properties. For multiple different installations, name each response file installer\_<name>.properties where <name> is a user-defined identifier that distinguishes different installation settings.

You can input your installation preferences directly into the response file or you can run the GUI custom installer:

**Note:** For security reasons, passwords, such as the cluster and keystore passwords, are not saved to the response file. To run a silent installation with user-defined cluster and keystore passwords, manually add the passwords to the file, or specify them in the command line.

1. From a command line, navigate to the directory where the installation file (setup.bin) resides.

- 2. At the command line, run: /setup.bin -r <response file> where <response file> is the name of the response file. The specified file name should be an absolute path. This command launches the GUI custom installer and creates a response file. All of the selections that you make while installing with the GUI custom installer are saved into a response file and used to complete your silent installations.
- 3. (Optional) Modify the response file to correct any errors made during installation.

**Note:** If you add password parameters to the response file, SAP recommends that you either delete the response file, or delete the password parameters from the response file after the silent installation is complete.

Use the following response file sample as a reference for manually modifying or creating your own response file:

```
# Tue Aug 07 20:48:22 CST 2012
# Replay feature output
# This file was built by the Replay feature of InstallAnywhere.
# It contains variables that were set by Panels, Consoles or
Custom Code.
#Validate Response File
#-----
RUN SILENT=true
#Choose Install Folder
USER INSTALL DIR=/opt/sybase
#Choose Install Set
CHOSEN FEATURE LIST=fserver, fespap, fsysam util, ffix, ftibco rv, ffl
ex, fhttp, fopen, flogfile input, frepserver, frtview, fscc
CHOSEN INSTALL FEATURE LIST=fserver, fespap, fsysam util, ffix, ftibc
o rv, fflex, fhttp, fopen, flogfile input, frepserver, frtview, fscc
CHOSEN INSTALL SET=Custom
#Choose Product License Type
SYBASE PRODUCT LICENSE TYPE=evaluate
#Choose Sybase Software Asset Management License
SYSAM EXISTING LICENSE SERVER HOSTNAME=hostname
#Cluster Configuration
#-----
CACHE NAME=test-name-1
NODE NAME=node1
CACHE PORT=19001
HOST NAME=hostname
RPC PORT=19011
USE SSL=1
```

#### Installation Scenarios

```
#Cluster Password
PROMPT=0
ENTER NOW=1
CACHE PASSWORD=MyClusterPassword
#Minimum length of password is six characters
#Security Options
#-----
IS NATIVEOS=1
IS LDAP=0
IS KERBEROS=0
IS RSA=0
#Keystore Properties
#-----
FILE=/opt/sybase/ESP-5 1/security/keystore rsa.jks
PROMPT KEY PASSWORD=0
ENTER KEY PASSWORD=1
PASSWORD=MyKeystorePassword
#Minimum length of password is six characters
#Choose workspace folder
CHOSEN WORKSPACE FOLDER=/usr/user/SybaseESP/5.1/workspace
#Install
-fileOverwrite /opt/sybase/sybuninstall/ESP/main/
uninstall.lax=Yes
#Sybase Control Center Service
CONFIG SCC HTTP PORT=8282
CONFIG SCC HTTPS PORT=8283
#Sybase Control Center - Configure RMI Port
SCC RMI PORT NUMBER=9999
#Sybase Control Center - Security Login Modules
CONFIG SCC CSI SCCADMIN PWD=MySCC AdminPassword
CONFIG SCC CSI UAFADMIN PWD=MySCCAgent AdminPassword
#Start Sybase Control Center
START SCC SERVER=No
```

### Using a Response File

Use the silent installation response file to install SAP Sybase Event Stream Processor on multiple computers.

If you do not specify a response file, the installer uses the installer.properties file located in the same directory as the installation file. If an installer.properties file does not reside within this directory, the installer does not launch properly.

Run a response file as often as necessary to install the SAP Sybase Event Stream Processor on the required number of machines.

On the target machine, for each installation, enter the following command at the command line:

```
setup.bin -i silent -f <response_file> -DRUN_SILENT=true -
DAGREE_TO_SYBASE_LICENSE=true
```

where *<response file>* is the input response file. The specified file name must be an absolute path.

For security reasons, passwords are not saved to the response file. To run a silent installation with user-defined passwords, manually add the password parameters to the response file or at the command line.

Response file parameters for passwords are:

- CACHE\_PASSWORD is for the cluster password
- PASSWORD is for the keystore password
- CONFIG\_SCC\_CSI\_SCCADMIN\_PWD is for the SCC administrator password
- **CONFIG\_SCC\_CSI\_UAFADMIN\_PWD** is for the SCC agent password

To set the password parameters from the command line, use:

```
setup.bin -i silent -f <response_file> -DRUN_SILENT=true -
DAGREE_TO_SYBASE_LICENSE=true -DCACHE_PASSWORD=<cluster
password> -DPASSWORD=<keystore password> -
DCONFIG_SCC_CSI_SCCADMIN_PWD=<SCC admin password> -
DCONFIG_SCC_CSI_UAFADMIN_PWD=<SCC agent password>
```

For security reasons, SAP recommends that you either delete the response file, or delete the password parameters from the response file after the silent installation is complete.

### **Installing ESP Studio**

In order to use Studio to author your projects, you must install it on a separate Linux or Windows machine.

SAP Sybase Event Stream Processor for Solaris does not include the ESP Studio.

### Installation Scenarios

- 1. Identify a Linux or Windows server on which to install ESP Studio.
- **2.** Download the appropriate distribution for the operating system on that machine.
- **3.** Install the software.

### **Post Installation**

When you have successfully installed SAP Sybase Event Stream Processor, complete post-installation tasks as necessary for the components you want to use.

The post-installation tasks provided here are not mandatory to run ESP itself, but they do influence whether specific features are available in your implementation or not.

### **Linking to Your ODBC Driver Manager Library**

To successfully use an ODBC driver manager library on UNIX systems, link to your ODBC driver manager library and include this link in *LD\_LIBRARY\_PATH* for the ESP Server.

On UNIX systems, Event Stream Processor expects your ODBC driver manager library to be called libodbc.so.1.

- 1. Ensure that your driver manager library has this name or create a symbolic link from libodbc.so.1 to your ODBC driver manager library.
- **2.** Include the symbolic link in your *LD\_LIBRARY\_PATH* for the ESP Server.

### **Configuring a Pluggable Authentication Module (PAM)**

If you selected the Native OS authentication option during installation, perform additional configuration to allow login using accounts on the host system.

1. Using a login account with root privileges, configure the pluggable authentication module for your platform:

| Platform | Action                                                                                                    |
|----------|----------------------------------------------------------------------------------------------------|
| Solaris  | Append the contents of the <install-dir>/ESP-5_1/securi-ty/pam/pam.conf file (provided with Event Stream Processor) to the /etc/pam.conf file on your Solaris platform.</install-dir> |

**Note:** In the table above, the portion of the path that indicates the operating system might differ slightly from what is shown.

2. If the host UNIX system is not using a directory lookup for authentication (yp or NIS, for example) and authentication is carried out against the local /etc/passwd file, any user account that executes Event Stream Processor requires read access to /etc/shadow. To provide this access, use the usermod command to add the applicable user accounts to the shadow group.

For example, for user account User 123 use: usermod -G shadow User\_123

Automatic processes may reset privileges on /etc/shadow. If you cannot log in to ESP, check the privileges on /etc/shadow and re-add user accounts to the shadow group as necessary.

### **Updating Environment Variables**

Create and update environment variables by sourcing the SYBASE.csh, SYBASE.sh, or SYBASE.env file.

The following environment variables are updated or created:

- SAP JRE7=<Install Dir>/shared/SAPJRE-7 1 011
- SAP\_JRE7\_32=<Install\_Dir>/shared/SAPJRE-7\_1\_011
- SAP JRE7 64=<Install Dir>/shared/SAPJRE-7 1 011
- PATH=<Install Dir>/SCC-3 2/bin:\$PATH
- SCC JAVA HOME=<Install Dir>/shared/SAPJRE-7 1 011
- SYBASE=<Install Dir>
- SYBASE OCS=OCS-15 0
- INCLUDE=<Install Dir>/OCS-15 0/include:\$INCLUDE
- LIB=<Install Dir>/OCS-15 0/lib:\$LIB
- PATH=<Install Dir>/OCS-15 0/bin:\$PATH
- LD\_LIBRARY\_PATH=<Install\_Dir>/OCS-15\_0/lib:<Install\_Dir>/OCS-15\_0/lib3p64:<Install\_Dir>/OCS-15\_0/lib3p:\$LD\_LIBRARY\_PATH
- LD\_LIBRARY\_PATH\_64=<Install\_Dir>/ESP-5\_1/lib:<Install\_Dir>/OCS-15\_0/lib:<Install\_Dir>/OCS-15\_0/lib3p64:<Install\_Dir>/OCS-15\_0/lib3p:
   \$LD\_LIBRARY\_PATH\_64
- ESP HOME=<Install Dir>/ESP-5 1

The environment variable ESP\_HOME represents the directory where you installed Event Stream Processor. Specifically, the value of ESP HOME is:

```
$install_location/ESP-5_1
```

Use this environment variable when referencing file paths relative to the Event Stream Processor installation directory.

For both internal and external adapters, the environment variable JAVA\_HOME must be set to the JRE version 1.7.0\_01, or later.

### **Enabling SAP BI Authentication**

If you wish to enable SAP BI as the authentication provider for Event Stream Processor, you need to copy some files from SBOP PI 4.1 to ESP.

#### **Prerequisites**

You must be authorized to download software from the SAP Service Marketplace (SMP).

#### Task

- 1. Navigate to \$ESP HOME/libj and create a boe subdirectory.
- 2. If you do not have SBOP BI 4.1 installed already, download it.
  - a) Point your browser to *https://websmp107.sap-ag.de/installations* The system displays the **Installations and Upgrades** window.
  - b) In the left pane, click on Search for Software Downloads.
     The system displays the Search for Software Downloads window.
  - c) Enter SBOP BI 4.1 in the Search Term field and click the Search button.
  - d) Scroll down and click on SBOP BI Platform 4.1 Client Tools Win 32B.
  - e) Select or create a folder, and extract the contents of the zip file to that folder.
- 3. Go to the folder where you have SBOP PI 4.1 installed, navigate to java/lib, and copy all of the contents of that directory, including the external subdirectory to \$ESP HOME/libj/boe.

### Installing the SDK on Other Machines

Set up an external machine so that you can link and compile clients that will use the SDK to communicate with a server running ESP.

#### **Prerequisites**

You must have a supported compiler for the SDK you plan to use. Refer to the *Supported Compilers* topic.

#### Task

You can construct clients on different machines that communicate with an ESP server using the C/C++, Java, or .NET SDK. These clients can communicate with servers running different operating systems: for example, a client on a Windows system can communicate with a Linux server. In order to compile these SDK clients you must put the necessary libraries in place on the remote machine.

- 1. Select or create a directory to hold the libraries on the remote machine and make sure that directory is in the search path your compiler will use.
- **2.** Determine the libraries you will need to link to, based on which SDK you want to use and which operating system your remote machine is running.

Table 5.

| SDK  | os                            | FILES                                                                                                    |  |
|------|-------------------------------|----------------------------------------------------------------------------------------------------|--|
| С    | Linux,<br>Solaris             | All of the header files in include/sdk and  lib/libesp_sdk_lib.so  lib/libesp_system_lib.so  lib/libgcc_s.so.1  lib/libicui18n.so.44  lib/libicuuc.so.44  lib/libicudata.so.44  lib/libsasl2.so.2  lib/libstdc++.so.6                                            |  |
| С    | Windows                       | All of the header files in include/sdk and  bin/esp_sdk_lib.dll  bin/esp_system_lib.dll  bin/icudt44.dll  bin/icuin44.dll  bin/icuuc44.dll  bin/libeay32.dll  bin/msvcp100.dll  bin/msvcr100.dll  bin/ssleay32.dll  bin/ssleay32.dll  lib/static/esp_sdk_lib.lib |  |
| Java | Linux,<br>Solaris,<br>Windows | <ul> <li>libj/esp_sdk.jar</li> <li>libj/xmlrpc-common-3.1.3.jar</li> <li>libj/xmlrpc-client-3.1.3.jar</li> <li>libj/ws-commons-util-1.0.2.jar</li> <li>libj/postgresql.jar</li> </ul>                                                                            |  |
| .NET | Windows                       | For .NET 4.0, all of the files listed for the Windows C SDK plus net \interfaces\sdk\esp_net_sdk_lib.dll For .NET 3.5, the entire contents of the net\interfaces\sdk \net35 directory.                                                                           |  |

**Note:** All file paths are relative to the ESP HOME directory.

**3.** Copy those files from the server where you installed SAP Sybase Event Stream Processor to the remote machine on which you want to compile SDK clients.

### **Installing the Adapter Toolkit on Other Machines**

SAP Sybase Event Stream Processor provides an adapter toolkit you can use to build custom adapters. You can install the adapter toolkit to other machines where you can develop and test your custom adapters.

#### **Prerequisites**

Install SAP Sybase Event Stream Processor with any of the following components:

- ESP Server
- Web Services adapter
- RFC adapter

#### Task

The adapter toolkit runs on all standard platforms for Event Stream Processor, and requires JRE 1.6 or higher. The toolkit is installed automatically with the ESP Server, the Web Services adapter, and the RFC adapter and is therefore available to copy to other machines only when you have installed at least one of these components.

- 1. Copy the contents of \$ESP\_HOME/adapters/framework from the ESP machine to the external machine.
- 2. (Optional) Copy the API documentation in \$ESP\_HOME/doc/adaptertoolkit from the ESP machine to the external machine.

When you have finished copying the toolkit to the external machine, it is ready to use. You can build, test, and run custom adapters from the external machine. Adapters running on a machine external to ESP can only run in unmanaged mode, meaning they start and stop independently of the ESP Server and ESP projects. For information on managed and unmanaged adapters, and on building custom adapters in general, see the *Building Custom Adapters Guide*.

### Starting a Node or Cluster

Start a cluster by starting its nodes. This step is optional for post installation.

#### **Prerequisites**

Add nodes to your cluster and configure them.

#### Task

If you are performing a basic installation for evaluation, or if you have not yet configured your clusters, you can skip this post-installation task. This information pertains to users ready to start clusters in their production environment. This may consist solely of the single-node cluster provided out of the box, but will most likely involve multiple clusters on different machines. For information on configuring clusters, see the *Configuration and Administration Guide* 

A cluster must be running before you can deploy projects to it. To start a cluster, start manager nodes first, then controller-only nodes. Follow these steps for each node in the cluster, where <node-name> represents the name of a node in the cluster.

**Note:** The directory from which a node is started becomes the working directory for the node. The node looks for the cluster.log.properties file in the working directory. SAP recommends that you start each node from a separate working directory.

#### 1. To start a node:

• Execute this to start the node in the foreground:

```
cd $ESP_HOME/cluster/nodes/<node-name>
$ESP_HOME/bin/esp_server --cluster-node <node-name>.xml
```

• Execute this to start the node in the background:

```
cd $ESP_HOME/cluster/nodes/<node-name>
nohup $ESP_HOME/bin/esp_server --cluster-node <node-name>.xml
2>&1 > esp-node-console.out &
```

where esp-node-console.out is a file that collects console output. Specifying a console output file is optional because most console output, which is minimal for Event Stream Processor, is also recorded in cluster.log. (You can configure logging in cluster.log.properties.) Some users prefer to direct console output to / dev/null when running a node in the background.

**2.** (Optional) Use the cluster administration tool to start and manage projects. Execute a command of this form to enter the tool's interactive mode:

```
esp_cluster_admin --uri=esp[s]://<host>:<port> --
username=<user> [--password=<pass>]
```

Provide the cluster URI and your credentials to complete the command and begin working with cluster administration commands. Use the URI protocol esps when the cluster is SSL-enabled. For clusters that are not SSL-enabled, use the protocol esp.

**Note:** If you omit the password parameter when you call the **esp\_cluster\_admin** tool, Event Stream Processor prompts you for the password and hides it as you type, which improves security.

### **Starting Sybase Control Center**

Sybase Control Center (SCC) is a Web-based tool for managing and monitoring SAP servers, including SAP Sybase Event Stream Processor servers. SCC includes a server component with management UI and an SCC agent.

#### **Prerequisites**

If you installed the SCC server on a separate machine, navigate to that install and start the server. To manage Event Stream Processor, both the SCC agent installed with ESP and the SCC server must be running.

#### Task

To monitor Event Stream Processor, you typically need to install only one SCC server in your enterprise. To manage Event Stream Processor, install an SCC agent on the same host with each ESP Server. If you install the SCC server and SCC agent together by selecting both options in the installer, you start and stop them with the same commands.

Start the SCC server to allow users to connect to it from their Web browsers. Once connected to SCC, users can access the online help for detailed instructions on managing and monitoring Event Stream Processor.

In addition to starting the SCC server, configure the SSL certificate, disable default login accounts, and enable incremental backups. These procedures ensure SCC is ready for user access.

- 1. (Perform this step only if you are starting SCC for the first time) From the command prompt, navigate to your Event Stream Processor base installation directory and run SYBASE.sh or SYBASE.csh.
  - This sets the necessary environment variables.
- 2. From the command-prompt, navigate to <Install\_Dir>/SCC-3\_2/bin and run scc.sh to start the SCC server, SCC agent, or both.

This command starts either the SCC server, the SCC agent, or both if you chose to install both in the same directory. Once the SCC server starts, it begins accepting connections.

**Note:** If you encounter errors, view the error log in the <Install\_Dir>/SCC-3\_2/log directory.

- **3.** Connect to the Sybase Control Center server. In your Web browser, enter:
  - If SSL is enabled: https://<scc-hostname>:<port>/scc where <scc-hostname> is the name of the machine running SCC. The default port is 8283.
  - If SSL is disabled: http://<scc-hostname>:<port>/scc where <scc-hostname> is the name of the machine running SCC. The default port is 8282.

#### **4.** Log in.

When logging in to a newly installed Sybase Control Center for which secure authentication has not been configured, use the **sccadmin** account and the password you specified during installation.

If you use SCC with Event Stream Processor, leave the SCC server running whenever ESP is running. The easiest way to do this is to run the SCC server as a service that restarts automatically.

### **Configuring the SSL Certificate**

Ensure the security of encrypted SSL communication between Sybase Control Center and browser clients by installing an X.509 certificate.

When you start Sybase Control Center for the first time, it generates a self-signed X.509 Secure Sockets Layer (SSL) certificate for the host that it is running on. Because self-signed certificates are not issued by a trusted certificate authority, most browsers show an error when they try to connect to SCC using the self-signed certificate.

To eliminate certificate errors, install a permanent SSL certificate from a certificate authority. SAP recommends that you install a certificate signed by a certificate authority before using SCC in your production network. Obtain a certificate for each machine on which an SCC server is installed.

The following is an overview of purchasing and installing an SSL certificate from a certificate authority. For full details, see *http://docs.codehaus.org/display/JETTY/How+to+configure+SSL*.

1. To obtain an SSL certificate from a known certificate authority (such as VeriSign, Inc. or Thawte, Inc.), generate a certificate signing request (CSR) and send it to the certificate authority. Use one of these commands to generate the CSR:

#### Windows:

```
keytool -certreq -alias jetty -keystore
%SYBASE%\SCC-3_3\services\EmbeddedWebContainer\keystore
-file scc_jetty.csr
```

or

```
keytool -certreq -alias jetty -keystore
C:\sap\SCC-3_3\services\EmbeddedWebContainer\keystore
-file scc_jetty.csr
```

#### UNIX:

```
keytool -certreq -alias jetty -keystore
$SYBASE/SCC-3_3/services/EmbeddedWebContainer/keystore
-file scc_jetty.csr
```

or

```
keytool -certreq -alias jetty -keystore
/opt/sap/SCC-3_3/services/EmbeddedWebContainer/keystore
-file scc_jetty.csr
```

**Note:** The **keytool** utility resides in the SAP JRE installation directory:

```
Windows: %SAP_JRE7%\bin\keytool
UNIX: $SAP_JRE7/bin/keytool
```

2. Follow the instructions provided by the certificate authority to import the signed certificate into the SCC keystore and, if necessary, to install the certificate authority's trusted certificate in the "truststore," cacerts. Typically, the command to import the signed certificate is:

#### Windows:

```
keytool -keystore %SYBASE%\SCC-3_3\services
\EmbeddedWebContainer\keystore
-import -alias jetty -file scc_jetty.crt -trustcacerts
```

#### or

```
keytool -keystore C:\sap\SCC-3_3\services
\EmbeddedWebContainer\keystore
-import -alias jetty -file scc_jetty.crt -trustcacerts
```

#### UNIX:

```
keytool -keystore $SYBASE/SCC-3_3/services/
EmbeddedWebContainer/keystore
-import -alias jetty -file scc_jetty.crt -trustcacerts
```

#### OI

```
keytool -keystore /opt/sap/SCC-3_3/services/
EmbeddedWebContainer/keystore
-import -alias jetty -file scc jetty.crt -trustcacerts
```

The initial keystore password is changeit.

### **Setting Passwords or Disabling Default Login Accounts**

Set new passwords for default user accounts if you plan to use them. If you do not plan to use the accounts, disable them. The default user accounts are sccadmin (Sybase Control Center) and uafadmin (SCC agent).

#### **Prerequisites**

Before disabling the sccadmin or uafadmin accounts:

Configure Sybase Control Center (or the SCC agent, if you are disabling its uafadmin account) to authenticate users through LDAP or the operating system. See Get Started > Setting Up Security in the SCC online help.

• Grant Sybase Control Center (or the SCC agent) administration privileges to at least one user account in LDAP or the operating system. See *Get Started > User Authorization* in the online help.

#### Task

1. In a text editor, open the csi config.xml file:

#### Windows:

```
%SYBASE%\SCC-3_3\conf\csi_config.xml or
C:\sap\SCC-3_3\conf\csi_config.xml
```

#### UNIX:

```
$SYBASE/SCC-3_3/conf/csi_config.xml or /opt/sap/SCC-3 3/conf/csi config.xml
```

- **2.** Search for the account name:
  - Sybase Control Center: sccadmin
  - SCC agent: uafadmin

The block containing the account name should look similar to this:

#### or

3. (Optional) To disable an account, comment out the sccadmin or uafadmin block of the file by moving the --> characters from the end of the first line to the end of the last line, so the last line looks like this:

```
</authenticationProvider> -->
```

Then skip to step 6.

- **4.** If you want to set passwords rather than disable the accounts, encrypt and copy a password for the sccadmin or uafadmin account. (See *Encrypting a Password* on page 45.)
- **5.** Paste the encrypted password into the value field of the password line. It looks similar to this—be sure to paste inside the double quotes:

```
<options name="password"
value="{SHA-256:WNATpqw76zA=}GYeAKdTRiIh1VcqmWv1k/
A2pcXSHfLUBr9boP03ArKE=" />
```

- 6. Save the file and exit.
- **7.** To make the new or disabled passwords take effect, restart the SCC server or agent on which the changes were made.

#### **Encrypting a Password**

Use the **passencrypt** utility to encrypt passwords and other values that must be kept secure while stored in text files.

You can safely store an encrypted password in a configuration file. Enter the password in clear text (unencrypted) when you execute **passencrypt** and when you use the password to log in.

passencrypt, which is located in the Sybase Control Center bin directory, uses the SHA-256 hash algorithm for passwords used in the PreConfiguredLoginModule in csi config.xml.

1. Open a command window and change to the bin directory:

```
Windows: cd <SCC-install-directory>\bin
UNIX: cd <SCC-install-directory>/bin
```

**2.** To encrypt a password, enter **passencrypt -csi**. Enter your new password at the resulting prompt.

**passencrypt** encrypts the password you enter (which does not appear on the screen) and displays the password in encrypted form.

- **3.** Copy the encrypted password.
- **4.** Paste the encrypted password where needed.

### **Enabling Incremental Backups**

(Optional) Enable the Sybase Control Center repository to generate incremental backups.

You can perform these steps at any time. You may not be able to restore the repository from incremental backups taken before this change.

- 1. Shut down SCC.
- **2.** Open this file in a text editor:

```
SCC-3_3/services/SccSADataserver/service-config.xml
```

#### Post Installation

**3.** Delete this line:

```
<set-property property="com.sybase.asa.database.options"
value="-m" />
```

**4.** Save the changes and start SCC.

#### Next

To configure backups, see *Manage and Monitor > Manage Sybase Control Center > Repository > Scheduling Backups of the Repository* in the online help.

# Updating from a Previous Version of Event Stream Processor

Information on how to upgrade from version 5.0 to 5.1, or from previous 5.1 versions to 5.1 SP04 of Event Stream Processor.

### **Updating from Version 5.0 to 5.1**

SAP Sybase Event Stream Processor maintains backwards compatibility with previous versions. If desired, you can continue running the previous version after you have installed your update.

When you update Event Stream Processor:

- Projects written for the previous version will run on the current version and produce the same results without having to be recompiled. Use the SAP Sybase Event Stream Processor Studio interface to open or import existing projects.
- With the following exceptions, adapters and client programs written with the previous SDK are compatible with the current release without having to be recompiled with the latest SDK:
  - Java client code compiled against the 5.0 Java SDK must run using JRE 7 under Event Stream Processor version 5.1.
  - For the Custom Adapter Framework, the return type for the following functions has changed from int to int64\_t: getNumberOfGoodRows, getNumberOfBadRows, getTotalRowsProcessed. If your application written in 5.0 uses any of these functions, rewrite the application for 5.1.
  - For security reasons, Event Stream Processor no longer supports the no authentication option.
  - Kerberos authentication is now ticket-based. Update existing adapters and clients to use Kerberos ticket-based authentication and setter methods.
- Deployment scripts work the same way in the current version as they did in the previous version without any changes.

### **Installation Location**

When installing the current version of Event Stream Processor, you can either install to an entirely new directory, or you can install to the same directory as your previous version (or to the same directory as any installed SAP product).

The installation process creates a version-based sub-directory under the base installation directory. If, for example, you are installing version 5.1 to a base installation directory called Sybase, the installer creates a sub-directory called ESP-5 1. This naming scheme allows

more than one version of Event Stream Processor to coexist in the same base installation directory. Note, however, that the installer updates the ESP\_HOME environment variable to point to the current version. Therefore, to run the previous version of Event Stream Processor after updating to the current version, manually modify the ESP\_HOME environment variable to point to the previous installation sub-directory.

If you install the current version to a new base installation directory, you do not have to manually modify the ESP\_HOME variable to run the previous version. However, each time you want to switch between versions, prior to starting Event Stream Processor, run the SYBASE.sh or SYBASE.csh file from the base installation directory of the version you want to run. This ensures all environment variables point to the correct installation.

### **Clearing the PATH Variable**

When you update your installation, ensure that the previous setting for the PATH system variable is cleaned up.

After installing your update, check your system PATH variable. If this variable includes <install location>/ESP/lib/jre/bin, remove it prior to running version 5.1. To subsequently run version 5.0, add it back.

### **Updating Your License**

SAP Sybase Event Stream Processor requires a valid license. If your evaluation license expires, update your license.

When you install Event Stream Processor, you are prompted to provide a license type. The installer, based on your selection, copies the license file to the appropriate location and generates an esp\_license.prop file under \$ESP\_HOME/sysam.

If you installed using an evaluation license, or have since purchased a different license type, perform the following procedure to update your license:

- 1. Populate the <Install Dir>/SYSAM-2 O/licenses directory.
  - a) For an unserved license, copy the unserved .lic file to <Install\_Dir>/ SYSAM-2 0/licenses.
  - b) For a served license, create a token .lic file and add it to the <Install\_Dir>/ SYSAM-2\_0/licenses directory to link to the license server. If, for example, the license server is called my\_license\_server, create the text file <Install\_Dir>/ SYSAM-2\_0/licenses/my\_license\_server.lic and add the following content:

```
SERVER my_license_server ANY USE SERVER
```

2. Edit the licence type (LT) parameter for the  $esp\_license.prop$  file:

- a) Navigate to \$ESP\_HOME/sysam and open esp\_license.prop with a text editor.
- b) Change the LT parameter to reflect the value present in your SySAM license file or server. Available license types are:

| СР      | CPU license; used in production environments        |  |
|---------|-----------------------------------------------------|--|
| SF      | Standby                                             |  |
| DT      | Develop and Test                                    |  |
| AC      | OEM Production                                      |  |
| ВС      | OEM Standby                                         |  |
| EV      | Evaluation                                          |  |
| Unknown | Select if you are unsure of the license type needed |  |

**3.** Save and close the file to finish updating your license.

### **Updating from Previous 5.1 Versions**

To update from the initial 5.1 version, or from an earlier 5.1 Support Package (such as SP01), install version 5.1 SP04 on top of your current version. To preserve existing configuration settings and projects, perform a backup on critical files before installing.

- 1. Prior to installing version 5.1 SP04, back up the following files and directories:
  - a) \$ESP HOME/cluster
  - b) \$ESP HOME/security
  - c) \$ESP HOME/bin/service.xml
  - d) <install dir>/SCC-3 2/plugins/ESPMAP/ProductModule.xml
  - e) <install dir>/SCC-3\_2/services/Repository/ scc repository.db
  - f) <install dir>/SCC-3\_2/services/Repository/ scc repository.log
  - g) <install dir>/SCC-3 2/conf/csi config.xml
  - h) If you have any custom adapters, back up their respective .cnxml files. This is not recommended for other adapters, since new properties could have been added to a given adapter.
  - i) If any of your projects are using log stores, back up the log store files in <base-directory>/<workspace-name>.cproject-name>.<instance-number>.
- 2. Ensure that the license file or license server settings for your current installation are available.

### Updating from a Previous Version of Event Stream Processor

- 3. Run the installer for version 5.1 SP04:
  - a) Choose the same installation location as your current version (that is, the version you are replacing).
  - b) When prompted, specify the license file or license server properties for your current version.
  - c) For the cluster and security options, it does not matter which values you enter: they will be overridden when you restore the files you backed up in step *1* on page 49.
- **4.** Once the installation is complete, restore the files and directories backed up in step 1 to their original locations.

# Uninstalling using the Graphic Uninstaller

Uninstall Event Stream Processor from a test or production environment to ensure all components are fully removed.

#### **Prerequisites**

Backup any important project, cluster, and service configuration files. Specifically, create a back up of:

- \$ESP/security folder
- \$ESP HOME/bin/service.xml
- the cluster configuration file (for example, node1.xml)

#### Task

To use the graphic uninstaller:

- Navigate to <install\_directory>/sybuninstall/ESP/main and run uninstall.bin to start the uninstaller.
- 2. To start uninstalling, click Next.
- 3. Choose either:

| Туре                        | Description                                                                         |
|-----------------------------|-------------------------------------------------------------------------------------|
| Complete Uninstall          | Removes all installed features and components of SAP Sybase Event Stream Processor. |
| Uninstall Specific Features | Select specific features of SAP Sybase Event Stream Processor to uninstall.         |

4. If you are uninstalling specific features, select the features to remove and click Next.

**Note:** If you are performing a complete uninstallation, proceed to step 5.

- A summary screen lists the components selected for uninstallation. To uninstall the files, click Next.
- **6.** (Optional) During a complete uninstall, a Delete User File screen lists all user files and folders created within the ESP\_HOME directory since installation. To uninstall these files, select **Delete all of these files**. Click **Next**.
- 7. Click Done.

**Note:** If you reinstall SAP Sybase Event Stream Processor, copy all backup files into your new installation location.

#### Uninstalling using the Graphic Uninstaller

- **8.** (Optional) If your installation of Event Stream Processor included Sybase Control Center (SCC), some SCC components may not uninstall. If this occurs, run the uninstaller under <install dir>/sybuninstall/comp/<SCC comp>, where <SCC comp> is:
  - SCC-3 2.ESPMAP
  - SCC-3 2.SCCServer
  - JRE7

#### **Next**

Manually delete all files, folders, and subdirectories that remain after uninstalling if you no longer need them. When deleting files, ensure that they are not needed by another SAP product installed on your machine.

# **Uninstalling using the Console**

Uninstall Event Stream Processor from a test or production environment to ensure all components are fully removed.

#### **Prerequisites**

Backup any important project, cluster, and service configuration files. Specifically, create a back up of:

- \$ESP/security folder
- \$ESP HOME/bin/service.xml
- the cluster configuration file (for example, node1.xml)

#### Task

To uninstall using the console:

- From the command-line, navigate to <install\_directory>/sybuninstall/ ESP/main.
- 2. Type ./uninstall -i console and press Enter.
- **3.** A new window opens. Press **Enter** to continue.
- **4.** Select an uninstall option by entering 1 (complete uninstall) or 2 (custom uninstall). Press **Enter**.

If you select a complete uninstall, the uninstaller summarizes the components to be removed. To revert to a custom uninstall, type back and press **Enter** to make your selection again.

**Note:** If you select a complete uninstall, proceed to step 6.

- 5. If you select a custom uninstall, enter the number of the component you want to select or deselect for uninstallation. Selected components are indicated by an X; unselected components are indicated by a blank. Enter the number of the component to toggle its status as selected or unselected. When you have made your selections, press Enter.
- **6.** Review the pre-uninstall summary. To uninstall the files, press **Enter**.
- 7. After uninstalling all files created by the installer, a prompt appears to delete remaining user files that were created outside of the installer. Select Y or N. Press **Enter** to complete the uninstallation.

**Note:** If you reinstall SAP Sybase Event Stream Processor, copy all backup files into your new installation location.

#### Uninstalling using the Console

- **8.** (Optional) If your installation of Event Stream Processor included Sybase Control Center (SCC), some SCC components may not uninstall. If this occurs, run the uninstaller under <install dir>/sybuninstall/comp/<SCC comp> where <SCC comp> is:
  - SCC-3 2.ESPMAP
  - SCC-3 2.SCCServer
  - JRE7

#### **Next**

Manually delete all files, folders, and subdirectories that remain after uninstalling if you no longer need them. When deleting files, ensure that they are not needed by another SAP product installed on your machine.

## **Troubleshooting**

Common techniques for troubleshooting issues you may encounter.

### **SySAM Logging**

By default, when you are using a served license, all license server status and error messages are written to the SYBASE.log debug log file in the log directory.

SYBASE.log is used to diagnose issues with the license server. For information on messages written to this log file, see *The Debug Log File* in the *FLEXnet Licensing End User Guide* provided with your SySAM documentation.

Over time, the debug log can become large and the value of older messages decreases. SAP recommends that you periodically truncate the debug log file:

1. On the license server machine, enter:

```
lmutil lmswitch -c license directory location SYBASE tmp.log
```

- 2. Delete or archive SYBASE.log.
- **3.** To return to using SYBASE.log, enter:

```
lmutil lmswitch -c license directory location SYBASE SYBASE.log
```

**4.** Delete the temporary file tmp.log. For more information on SySAM logging, see *Troubleshooting SySAM Errors* in the *SySAM Users Guide*.

### **Installer Issues**

If your installer hangs, there are a few possible solutions.

**Issue:** The installer hangs and installation does not progress.

#### **Solutions:**

- Ensure your machine meets disk space and temporary memory requirements.
- Remove all temporary files related to previous install processes.
- Set the LAX\_DEBUG property to true to view debug output in the console window. Execute the following as a direct shell command:

```
export LAX DEBUG=true
```

### **DNS Resolution**

Troubleshooting guidance for DNS resolution.

**Issue:** DNS resolution does not work.

#### **Solution:**

• Locate all cluster and adapter configuration files in the installation directory. Manually insert an IP address in place of the host name in each file.

```
Cluster node configuration file: \$ESP\_HOME/cluster/nodes/node1/node1.xml
```

 $\label{lem:Adapter configuration files: $ESP\_HOME/adapters/framework/instances/sadapter>/adapter\_config.xml$ 

#### Index ı adapter licenses 3 agent incremental backups See SCC agent enabling 45 authentication installation files configuring for UNIX 35 temporary 6 SAP BI 37 installations custom 11 В on multiple computers 33 backing up information 8 silent 30 backups, incremental typical 11, 12 enabling 45 installer freezes 55 installer hangs 55 C **Installing Studio 33** considerations when upgrading 47 creating a response file 30 L csi\_config.xml file 43 license server custom installation 11, 18 managing the debug log 55 licenses D adapters 3 debug log obtaining 1 managing 55 server 3 directory structure SySam license models 1 files 6 login accounts, default folders 6 disabling 43 disk space requirements 5 setting passwords 43 distributed installation using the console 24 M using the installer 19 DNS resolution managing the debug log 55 insert IP address 56 memory requirements 5 driver manager library ODBC 35 0 Ε obtaining a license 1 environment variables ODBC driver manager library ESP HOME 36 linking 35 JAVA\_HOME 36 symbolic link 35 PATH 36 UNIX 35

F

folders created by installer 6

| P                                         | using a response file 33 SSL certificates 42 |
|-------------------------------------------|----------------------------------------------|
| passencrypt utility 45                    | Studio 42                                    |
| passwords                                 | installing 33                                |
| encrypting 45                             | supported operating systems 3                |
| setting on default login accounts 43      | supported platforms 3                        |
| pluggable authentication modules for UNIX | Sybase Software Asset Management (SySAM)     |
| authentication 35                         | licenses 1                                   |
| R                                         | <b>T</b>                                     |
| 11:                                       | Т                                            |
| reinstalling the Server                   | temporary installation files 6               |
| backing up information 8                  | timekeeping 5                                |
| reinstalling the Studio                   | troubleshooting 56                           |
| backing up information 8                  | typical installation 11, 12                  |
| removing Event Stream Processor           | using console mode 15                        |
| from the command line 53                  | using the installer 13                       |
| graphically 51                            | using the instance 13                        |
| using the wizard 51                       |                                              |
| using the console 53                      | U                                            |
| response file                             | C 1 :                                        |
| creating 30<br>using 33                   | uafadmin account                             |
| using 55                                  | disabling 43                                 |
| S                                         | setting a password 43                        |
| 3                                         | uninstalling from the command line 53        |
| SAP BI authentication 37                  | graphically 51                               |
| SCC 41                                    | using the console 53                         |
| SCC agent                                 | using the wizard 51                          |
| setting password 43                       | UNIX                                         |
| sccadmin account                          | configuring authentication 35                |
| disabling 43                              | unserved license model 1                     |
| setting a password 43                     | upgrading                                    |
| served license model 1                    | considerations 47                            |
| server licenses 3                         | using a response file 33                     |
| servers                                   | using a response the 33                      |
| administration of 41                      |                                              |
| managing 41                               | V                                            |
| monitoring 41                             |                                              |
| silent installation 30                    | virtual machines 5                           |
| creating a response file 30               |                                              |